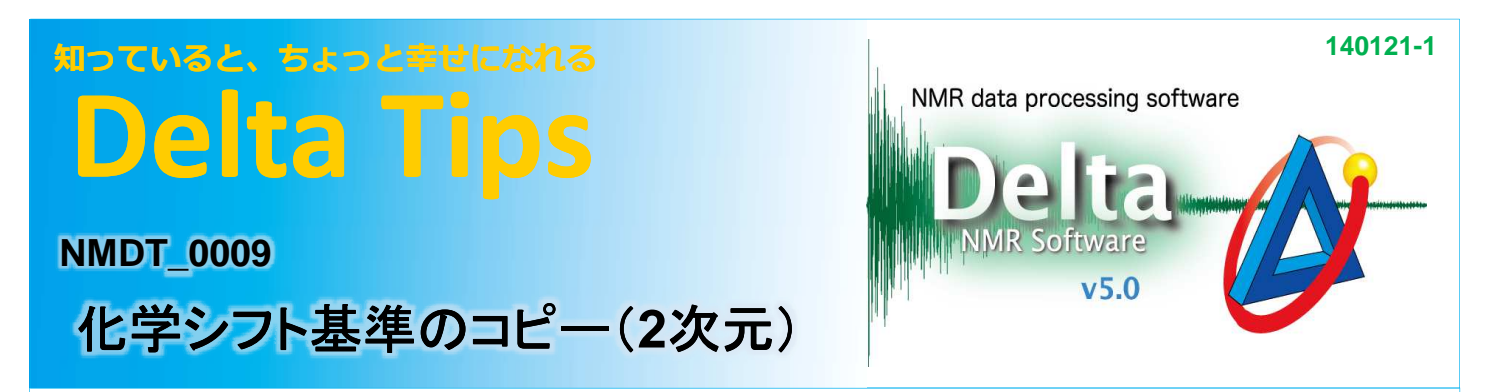

## <化学シフト補正された1次元データと2次元データの化学シフトを揃える方法 >

2次元データに化学シフト補正された1次元の高分解能データを貼付けた場合、補正されていない2次元データ と信号の位置がずれています。

図の例では、やや極端にずらしてありますが、X軸がずれている状態です。

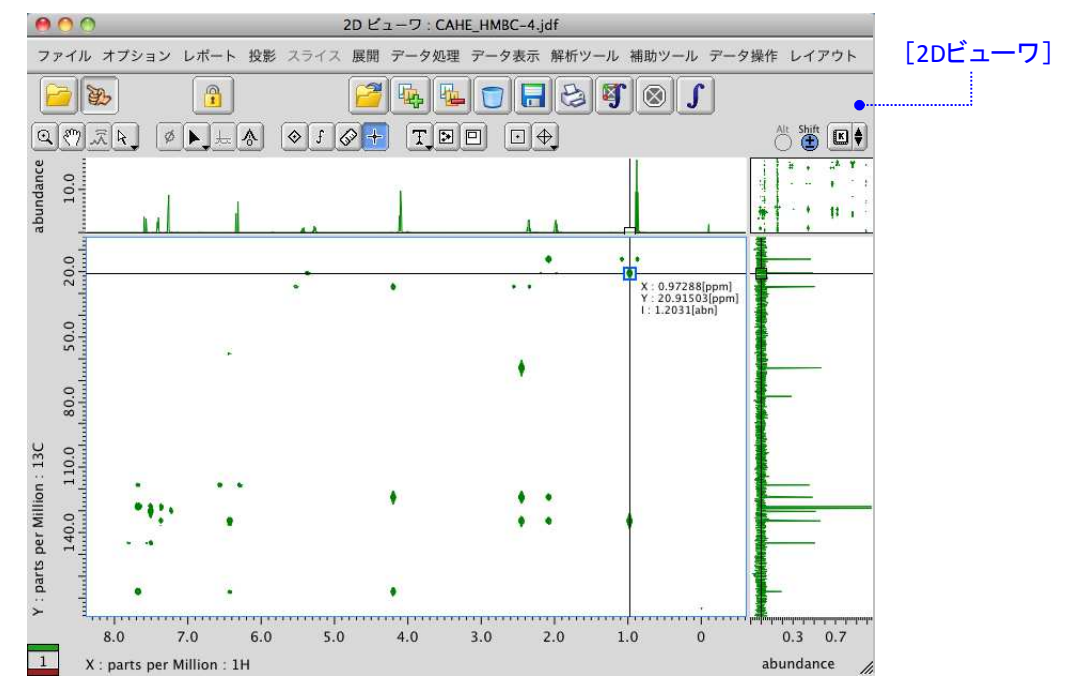

## (1) [補助ツール]メニューから、 [ジオメトリツール]ー [リファレンスのコピー]を選択して、 [化学シフト基準のコピー]ウインドウを開く。

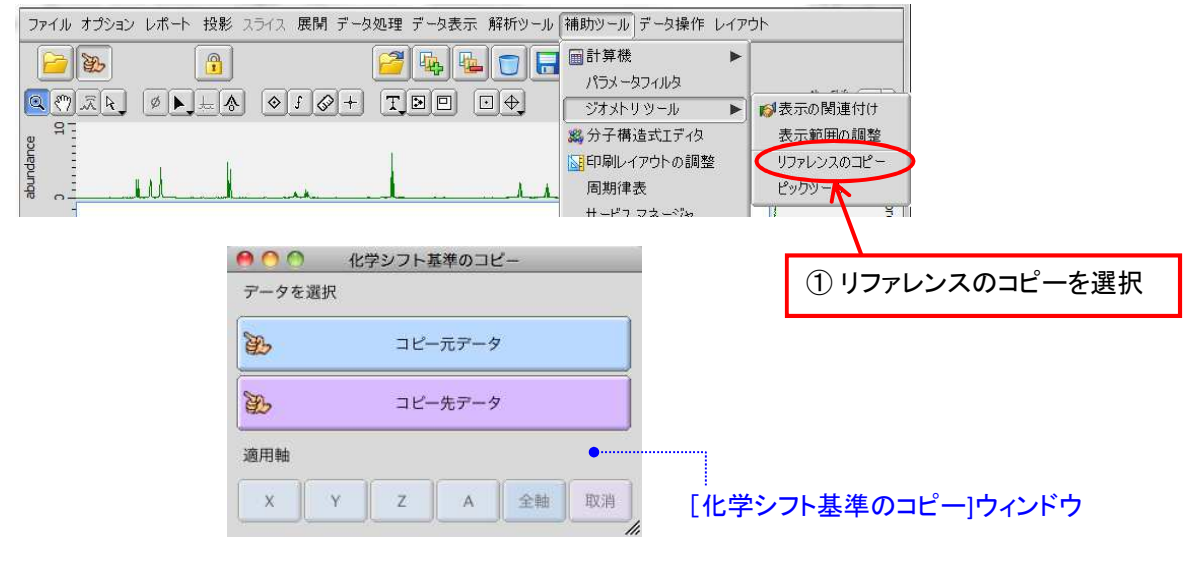

**3** JEOL RESONANCE

## 知っていると、ちょっと幸せになれる **Delta Tips**

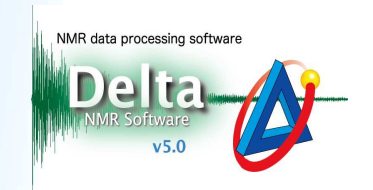

「化学シフト基準のコピー]ウィンドウで

② [コピー元データ]ボタンをクリックすると、カーソルが指の形 $\setminus\mathbb{Z}$ )に変わる。そこで、1次元データの表示部 をクリックする。

⇒ [コピー元データ]ボタンの名称が1次元データのファイル名に変わります。

③ [コピー先データ]ボタンをクリックすると、再びカーソルが指の形 ℃に変わる。そこで、2次元データの 表示部をクリックする。

●●●■ 化学シフト基準のコピー データを選択  $000 -$ 2D ビューワ: CAHE\_HMBC-4.jdf ファイル オプション レポート 投影 スライス 展開 データ処理 データ表示 解析ツール 補助ツール データ操作 レイアウト  $\mathbb{Z}$ コピー元データ  $\rightarrow \infty$  $\left| \begin{array}{c} \circ \\ \circ \\ \circ \end{array} \right|$ 8500 勤 コピー先データ  $\ddot{\phantom{a}}$  $10.0$  $\widehat{\mathbb{Z}}$ ②クリック 適用軸  $\mathcal{L}$  $\mathbf{H}$  $\mathbf{x}$  $\mathbf{v}$ 全軸 取消  $\mathcal{I}$ **A** 20.0 ÷. X: 0.97288[ppm]<br>Y: 20.91503[ppm] 50.0 80.0 ●●●● 化学シフト基準のコピー ③クリック データを選択 13C 110.0 Source  $\mathbb{Z}_2$ CAHE\_PROTON-37.jdf  $...$ 140.0 per Mil Target D. parts CAHE\_HMBC-4.jdf Ϋ́.  $\begin{bmatrix} 0 & 6.0 \end{bmatrix}$ 適用軸  $3.0$  $5.0$  $\overline{0}$  $0.7$  $7.0$  $4.0$  $2.0$  $1.0\,$  $0.3$  $8.0\,$  $\boxed{1}$  X : parts per Million : 1H abundar  $\overline{\mathsf{x}}$  $\mathbf{Y}$ z  $\mathbf A$ 全軸 取消

⇒ [コピー先データ]ボタンの名称が2次元データのファイル名に変わります。

## (4) 適用軸欄から、 X軸のボタンをクリックする。

⇒ 1次元データの化学シフト補正情報が2次元データにコピーされ、表示が揃います。

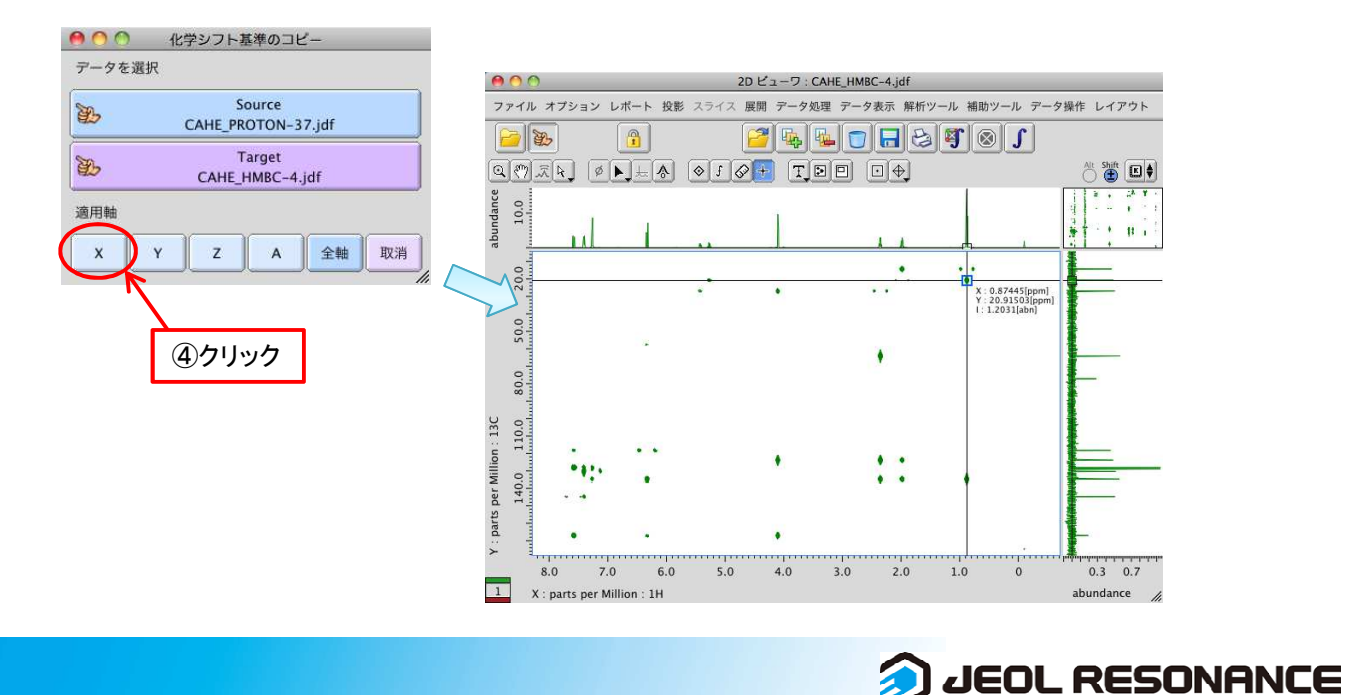